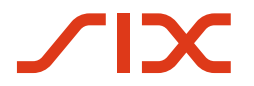

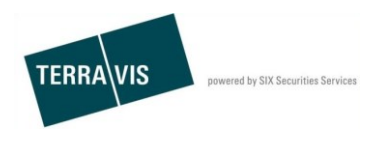

**SIX Terravis AG** Hardturmstrasse 201 Postfach 1758 8021 Zürich (UID: CHE-114.332.360)

# **Bedienungsanleitung Dispo Pool**

Gültig ab: 14.01.2019 Version: 1.1

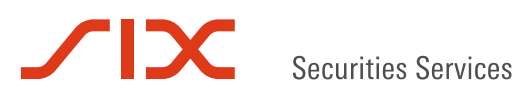

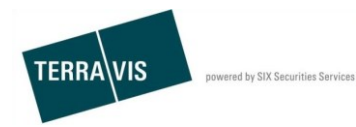

# **Versionen**

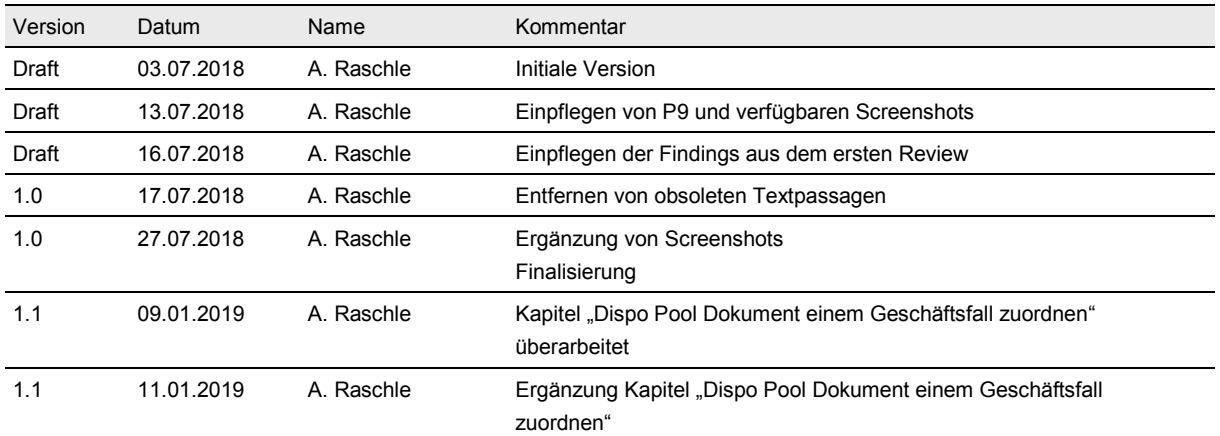

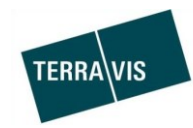

# Inhalt

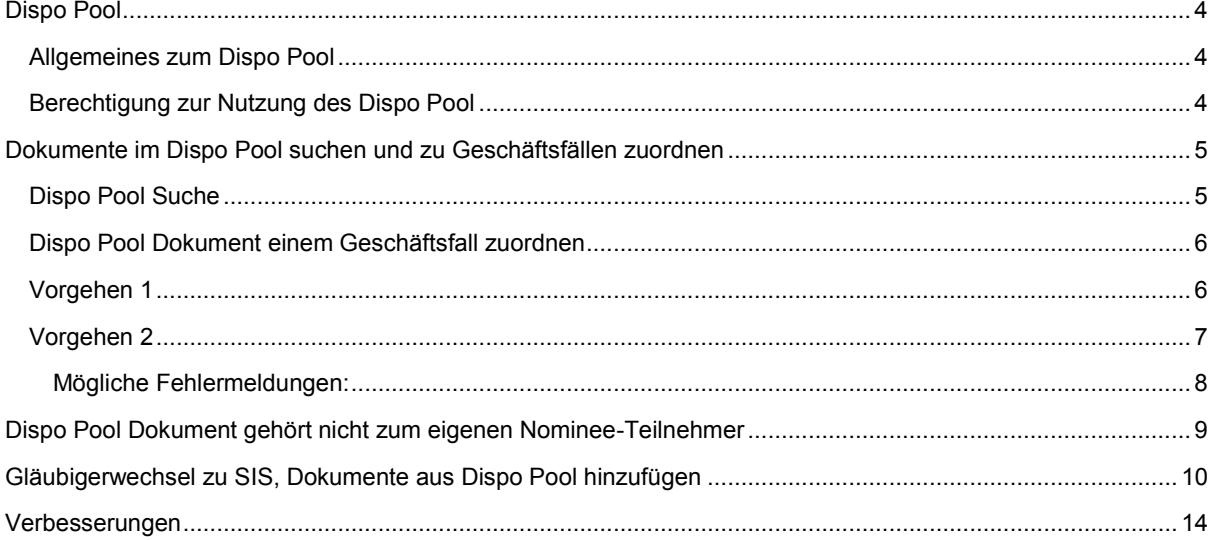

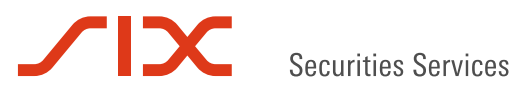

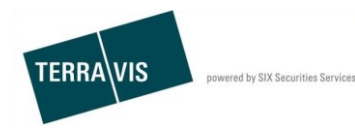

# **Dispo Pool**

### **Allgemeines zum Dispo Pool**

Im Dispo Pool werden gescannte (Papier-)Dokumente in elektronischer Form abgelegt, welche nicht eindeutig zu einem Schuldbrief-Geschäftsfall zugeordnet werden können.

Die Dokumente werden von Nominee-Operations gescannt, mit Metadaten versehen und zu einem späteren Zeitpunkt einem Terravis-Geschäftsfall zugeordnet.

Die erfassten Metadaten erleichtern Nominee Operations wie auch den Nominee-Banken die Recherche für die Zuordnung eines Dokumentes zu einem Terravis-Geschäftsfall.

Die Dispo Pool Bedienungselemente befinden sich in der Lasche "Dispo Pool".

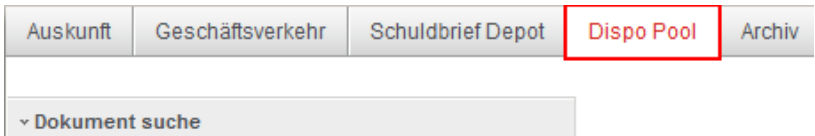

*Abbildung 1, Lasche Dispo Pool*

### **Berechtigung zur Nutzung des Dispo Pool**

Der Dispo Pool steht ausschliesslich Nominee-Operations und Nominee-Teilnehmern zur Verfügung.

Die Berechtigung für den Dispo Pool ist in den Nominee-Rechten integriert und somit steht der Dispo Pool jedem Nominee-Teilnehmer zur Verfügung.

Für die User eines Nominee-Teilnehmer müssen keine Berechtigungen vergeben oder eingestellt werden.

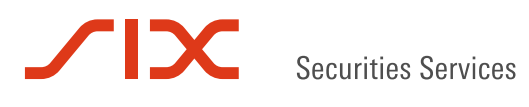

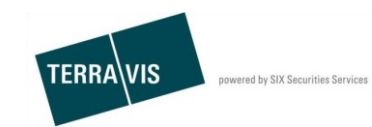

# **Dokumente im Dispo Pool suchen und zu Geschäftsfällen zuordnen**

### **Dispo Pool Suche**

Das Menü für die Suche befindet sich in der Lasche "Dispo Pool". Um Dokumente zu suchen, muss mindestens ein Suchkriterium angegeben werden.

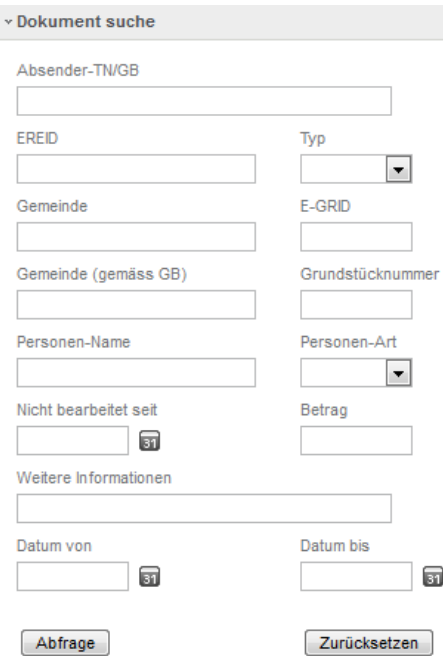

*Abbildung 2, Dispo Pool – Suche*

\* Dokumente im Dispo-Pool

#### Die Suchresultate werden in Tabellenform angezeigt:

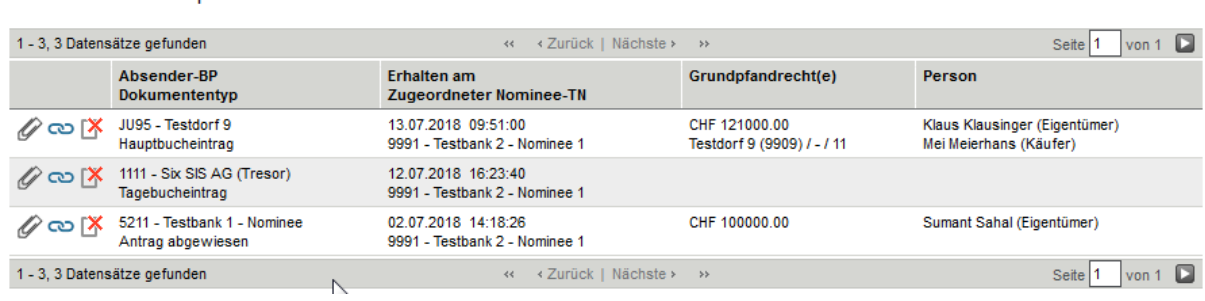

*Abbildung 3, Dispo Pool – Suche, gefundene Dispo Pool Dokumente*

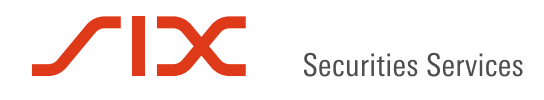

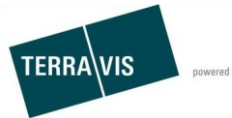

### **Dispo Pool Dokument einem Geschäftsfall zuordnen**

Ist durch den Nominee-Teilnehmer ein Dispo Pool Dokument identifiziert worden, dass eindeutig zu einem eigenen pendenten Geschäftsfall gehört, kann dieses dem Geschäftsfall direkt zugeordnet werden.

### **Vorgehen 1**

- 1. Dokument in den Suchresultaten auswählen und auf das Icon  $\ddot{\circ}$  klicken
- 2. Die Maske "Dispo-Dokument einem Geschäftsfall zuordnen" wird angezeigt und die Metadaten aus dem Dokument werden als Suchkriterien übernommen.
- 3. Auf den Button "Abfragen" klicken
- 4. In den Abfrageresultaten werden nur die Geschäftsfälle angezeigt, welche den Metadaten entsprechen.
- 5. Als weitere Hilfe kann das Dokument mit einem Klick auf den Link "Dokument" erneut angeschaut werden.
- 6. In der Liste der gefundenen Geschäftsfälle denjenigen auswählen (Radio-Button) der zum Dokument gehört.
- 7. Auf "Zuordnen" klicken
- 8. Wenn das Dokument zugeordnet wurde wird eine entsprechende Meldung angezeigt.

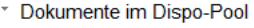

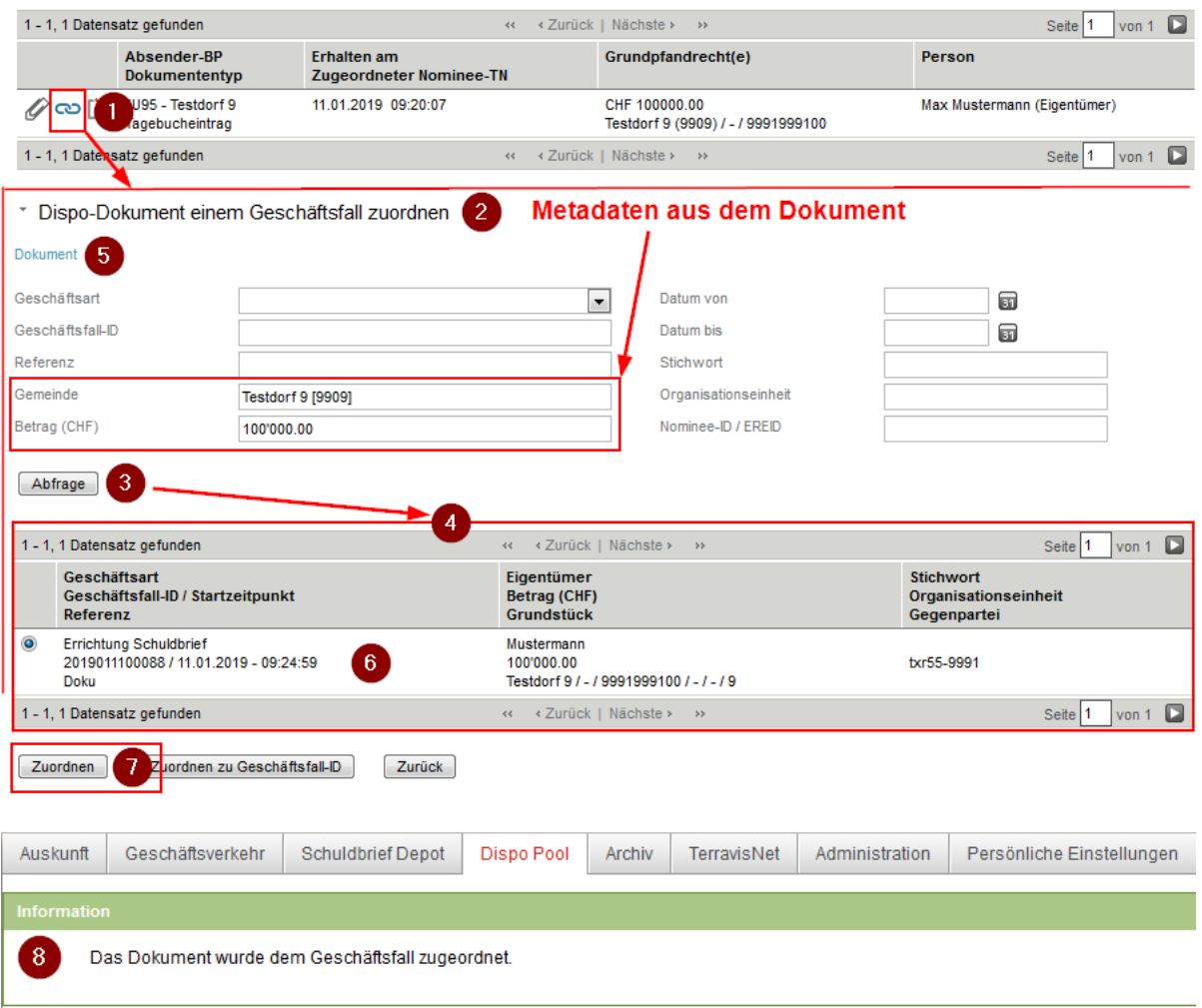

*Abbildung 4, Dispo Pool – Zuordnung Geschäftsfall, Vorgehen 1*

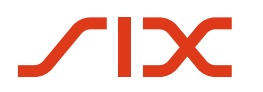

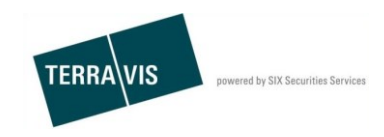

### **Vorgehen 2**

- 1. Dokument in den Suchresultaten auswählen und auf das Icon **CO** klicken
- 2. Die Maske "Dispo-Dokument einem Geschäftsfall zuordnen" wird angezeigt und die Metadaten aus dem Dokument werden als Suchkriterien übernommen.
- 3. Als weitere Hilfe kann das Dokument mit einem Klick auf den Link "Dokument" erneut angeschaut werden.
- 4. Die Geschäftsfall-ID eingeben zu dem das Dokument zugewiesen werden soll
- 5. Auf den Button "Zuordnen zu Geschäftsfall-ID" klicken
- 6. Wenn das Dokument zugeordnet wurde wird eine entsprechende Meldung angezeigt.

\* Dokumente im Dispo-Pool

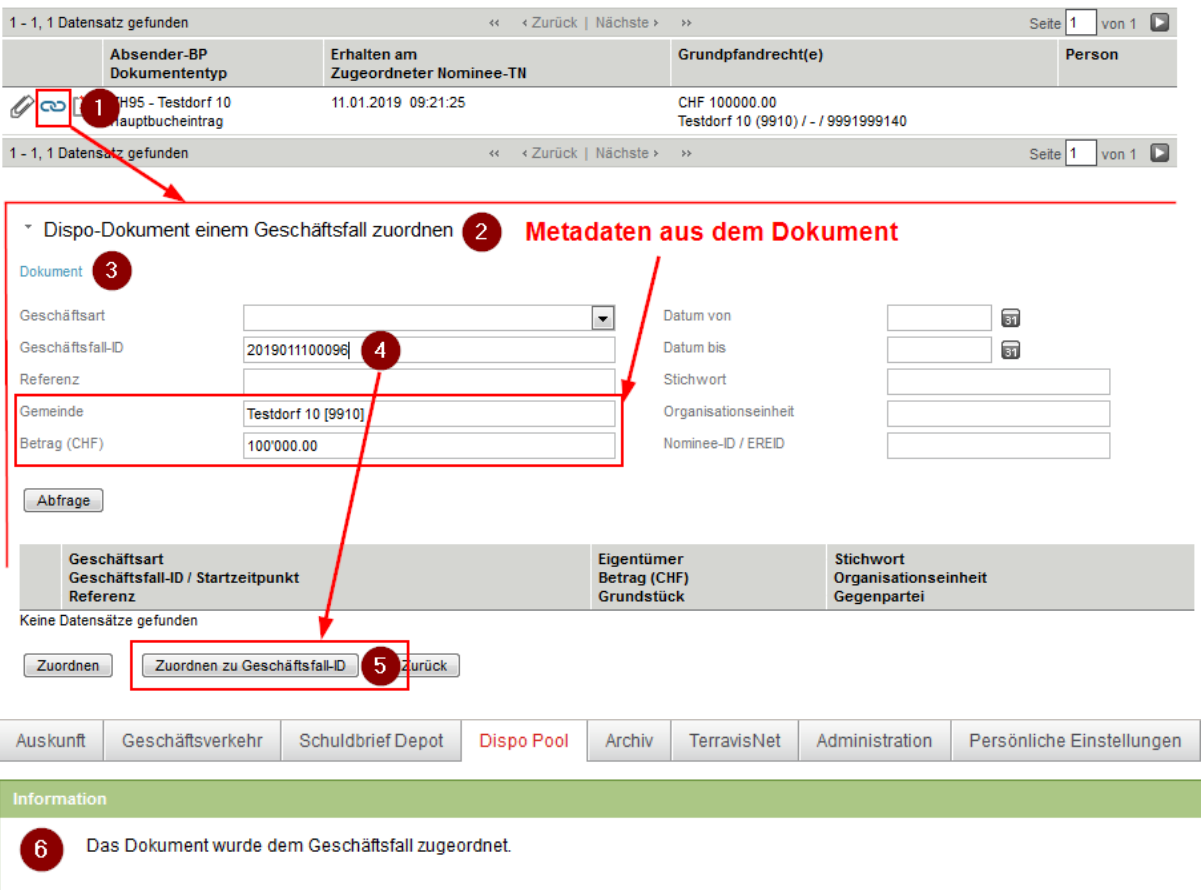

#### *Abbildung 5, Dispo Pool – Zuordnung Geschäftsfall, Vorgehen 2*

Im obigen Beispiel wurde ein Dokument vom Typ "Hauptbucheintrag" verwendet und somit erhält der Nominee-Teilnehmer im Geschäftsfall die Mitteilung "Bestätigung Hauptbucheintrag".

Beispiel bei Errichtung Schuldbrief:

\* Aufgaben / Mitteilungen

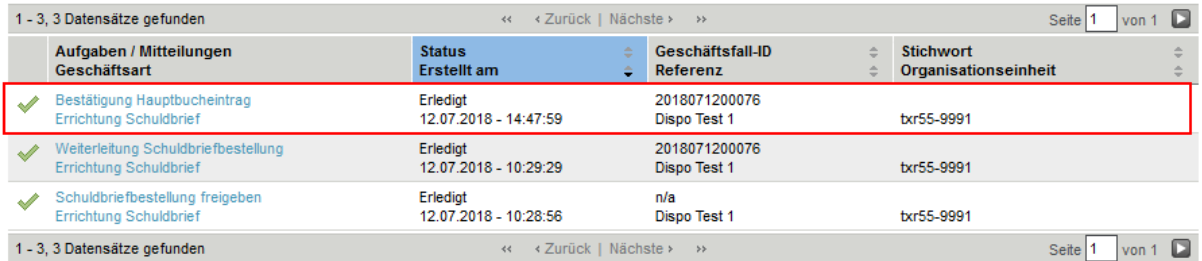

*Abbildung 6, Dispo Pool – Beispiel Mittteilung im Geschäftsfall nach Zuordnung*

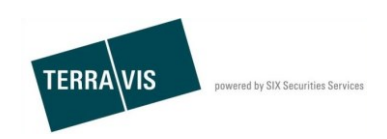

#### **Mögliche Fehlermeldungen:**

**Fall 1:** Falls eine Geschäftsfall-ID verwendet wird, die nicht zum Nominee-Teilnehmer gehört oder einen unbekannte Geschäftsfall-ID verwendet wird, wird dazu eine Fehlermeldung angezeigt.

Geschäftsfall gehört nicht zum Nominee-Teilnehmer oder unbekannte Geschäftsfall-ID:

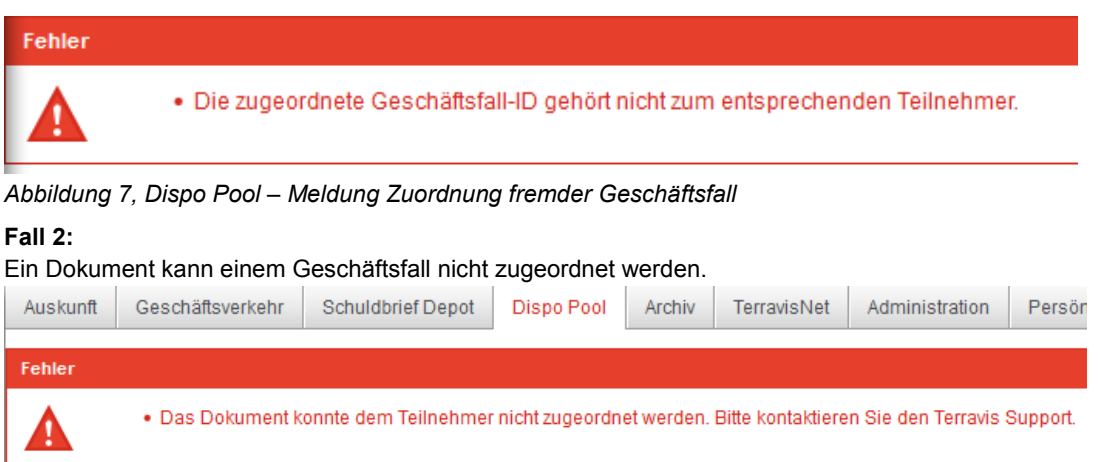

#### Mögliche Gründe für den Fehler:

- Der Geschäftsfall befindet sich noch in einem Status, der es nicht erlaubt ein Dokument zuzuweisen. Einfaches Beispiel: Die SIS hat den Dokumentenversand noch nicht bestätigt. Daher ist der Geschäftsfall noch nicht im Status "Dokumente zuordnen"
- > Der Dokument-Typ "Gläubigerwechsel" wird nicht einem Geschäftsfall "Kreditablösung / Gläubigerwechsel" zugewiesen.

Treffen die obengenannten Gründe nicht zu, müssen Fehler dem Terravis-Support gemeldet werden.

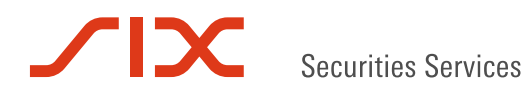

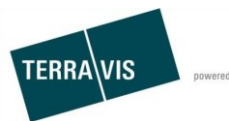

# **Dispo Pool Dokument gehört nicht zum eigenen Nominee-Teilnehmer**

Gehört ein vorhandenes Dispo Pool Dokument eindeutig nicht zum eignen Nominee-Teilnehmer, kann dieses entsprechend markiert werden. Ein solch markiertes Dokument wird in der Suche dann auch nicht mehr angezeigt.

Vorgehen:

- 1. Dokument in den Suchresultaten auswählen und auf das Icon K klicken
- 2. Es wird ein Pup-Up zur Bestätigung angezeigt
- 3. Im Pop-Up auf OK klicken
- 4. Das Dispo Pool Dokument wird entsprechend markiert und erscheint nicht mehr in den Suchresultaten

\* Dokumente im Dispo-Pool

| 1 - 3, 3 Datensätze gefunden<br>∢ Zurück   Nächste ›<br>$44 -$<br>$\rightarrow$                                                                                                    |                                                  |                                                      |                                             | o<br><b>Seite</b><br>von 1                              |
|----------------------------------------------------------------------------------------------------|--------------------------------------------------|------------------------------------------------------|---------------------------------------------|---------------------------------------------------------|
|                                                                                                    | Absender-BP<br>Dokumententyp                     | <b>Frhalten am</b><br><b>Zugeordneter Nominee-TN</b> | Grundpfandrecht(e)                          | Person                                                  |
| $\mathscr{O} \infty$ [X                                                                                                    | JU95 - Testdorf 9<br>Hauptbucheintrag            | 13.07.2018 09:51:00<br>9991 - Testbank 2 - Nominee 1 | CHF 121000.00<br>Testdorf 9 (9909) / - / 11 | Klaus Klausinger (Eigentümer)<br>Mei Meierhans (Käufer) |
|                                                                                                    | 1111 - Six SIS AG (Tresor)<br>Tagebucheintrag    | 12.07.2018 16:23:40<br>9991 - Testbank 2 - Nominee 1 |                                             |                                                         |
|                                                                                                    | 5211 - Testbank 1 - Nominee<br>Antrag abgewiesen | 02.07.2018 14:18:26                                  | CHF 100000.00                               |                                                         |
|                                                                                                    | 1 - 3, 3 Datensätze gefunden                     | ≺ Zurück   Nächste ><br>$\prec\prec$                 | $\rightarrow$                               | $\Box$<br><b>Seite</b><br>von 1                         |
| $\overline{2}$<br>Hiermit entfernen Sie das Dokument aus Ihrer Liste. Bitte bestätigen Sie, dass das Dokument keines Ihrer Geschäfte betrifft.<br>3<br>OK<br><b>Abbrechen</b><br>* Dokumente im Dispo-Pool<br>4 |                                                  |                                                      |                                             |                                                         |
| 1 - 2, 2 Datensätze gefunden                                                                                                    |                                                  | ⊀ Zurück   Nächste ><br><<                           | $\rightarrow$                               | von 1 $\Box$<br>Seite <sup>1</sup>                      |
|                                                                                                    | Absender-BP<br>Dokumententyp                     | <b>Erhalten am</b><br><b>Zugeordneter Nominee-TN</b> | Grundpfandrecht(e)                          | Person                                                  |
| $\mathscr{O}$ $\infty$ $\mathsf{K}$                                                                                                    | JU95 - Testdorf 9<br>Hauptbucheintrag            | 13.07.2018 09:51:00<br>9991 - Testbank 2 - Nominee 1 | CHF 121000.00<br>Testdorf 9 (9909) / - / 11 | Klaus Klausinger (Eigentümer)<br>Mei Meierhans (Käufer) |
|                                                                                                    | 1111 - Six SIS AG (Tresor)<br>Tagebucheintrag    | 12.07.2018 16:23:40<br>9991 - Testbank 2 - Nominee 1 |                                             |                                                         |
| 1 - 2, 2 Datensätze gefunden<br>⊀ Zurück   Nächste ▶<br>Seite<br>$\rightarrow$<br>44                                                                                                    |                                                  |                                                      |                                             | von 1 $\Box$                                            |

*Abbildung 8, Dispo Pool – Dokument für sich selbst ausschliessen*

Hinweis: Wurde ein Dokument irrtümlich so markiert und kann daher nicht mehr gefunden werden, kann dies Nominee-Operations gemeldet werden und diese können den eingetragenen Ausschluss wieder rückgängig gemacht werden.

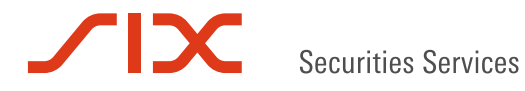

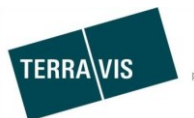

# **Gläubigerwechsel zu SIS, Dokumente aus Dispo Pool hinzufügen**

Beim Starten eines Geschäftsfalles "Gläubigerwechsel zu SIS" kann eine Nominee-Bank, Dokumente im Dispo Pool suchen und eines oder mehrere Dokumente direkt dem Geschäftsfall zuordnen.

Dispo-Dokumente welche im Geschäftsfall verwendet werden, werden markiert und sind danach im Dispo Pool nicht mehr zu finden. Diese Dispo-Dokumente können auch durch Nominee-Operations im Dispo Pool nicht mehr gesucht bzw. gefunden werden.

#### Vorgehen:

- 1. Neues Geschäft "Gläubigerwechsel zu SIS" starten
- 2. Notwendige Daten eingeben

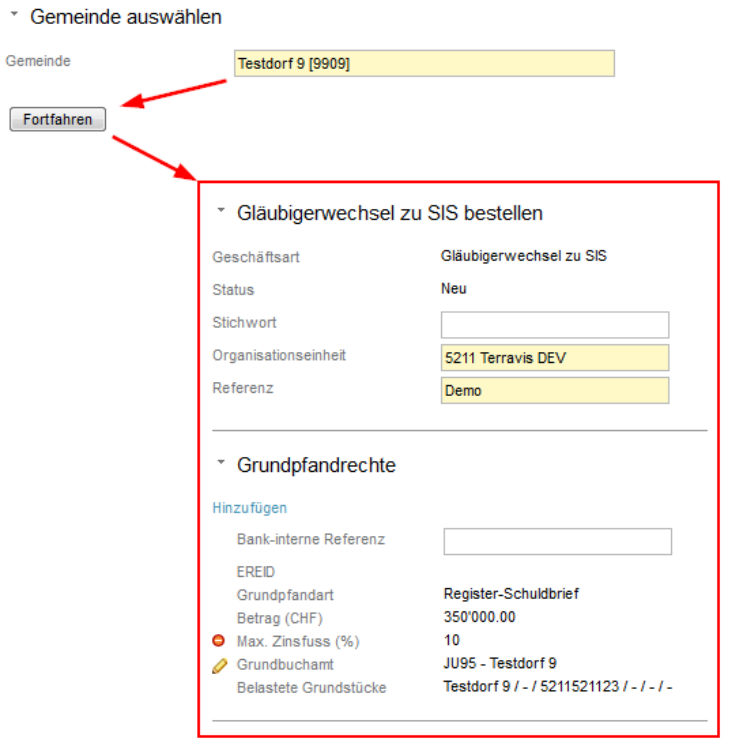

- 3. Im Abschnitt "Dispo-Dokumente" mit "Hinzufügen" die Suchmaske "Dokumente im Dispo-Pool" öffnen
	- \* Dispo-Dokumente

Hinzufügen

Keine Dokumente

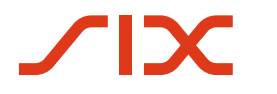

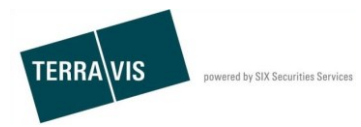

#### 4. Dispo-Dokumente suchen

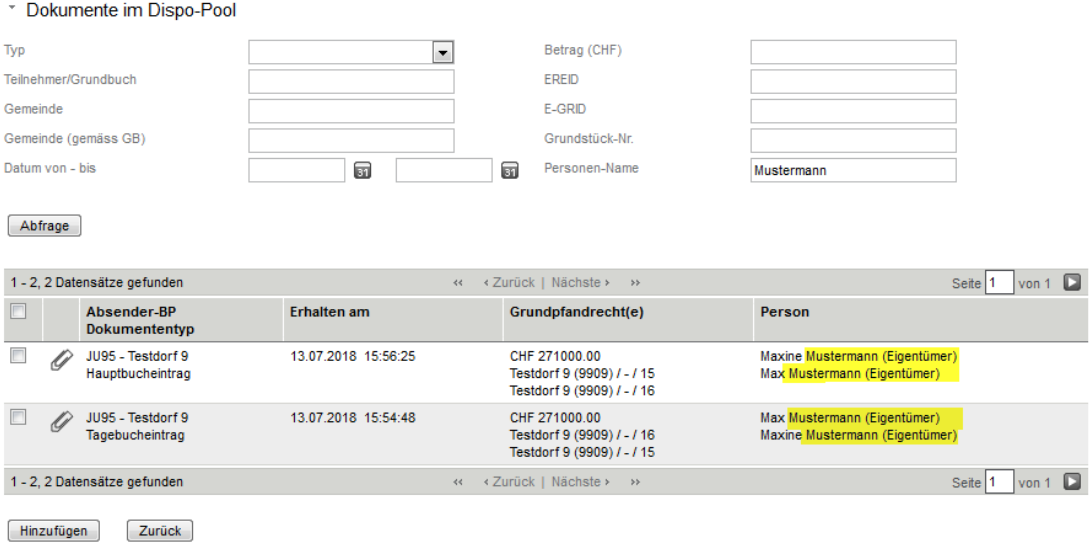

#### 5. Eines oder mehrere Dokumente auswählen (Checkbox)

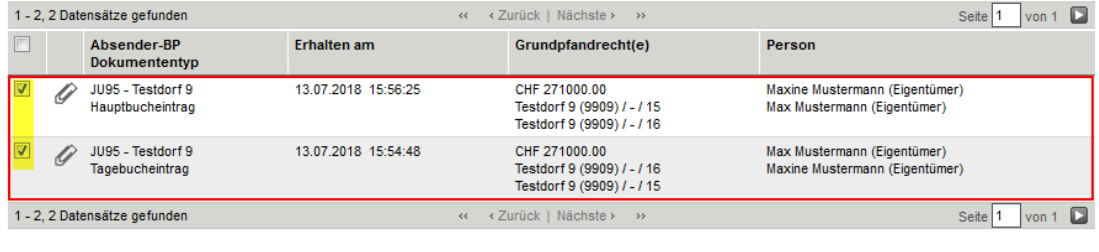

Hinzufügen Zurück

### **Hinweis:**

Ein Dokument vom Typ "Gläubigerwechsel" kann im Geschäftsfall "Gläubigerwechsel zu SIS nicht verwendet werden

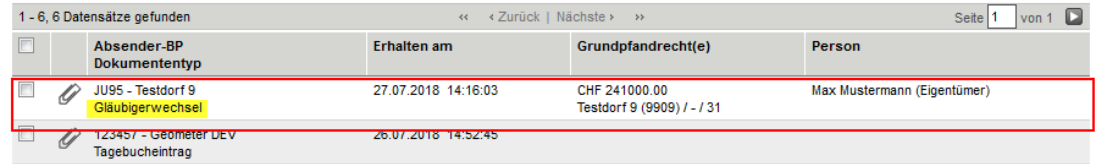

Wenn ein solches Dokument ausgewählt und versucht wird zum Geschäftsfall zuzuordnen, erscheint folgende Fehlermeldung:

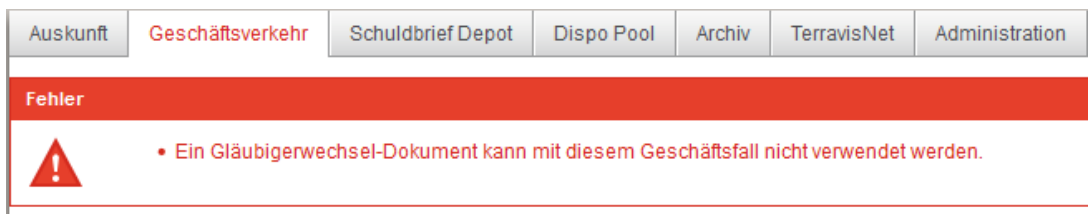

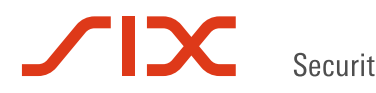

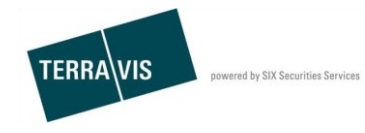

6. Mit "Hinzufügen" zum Geschäftsfall hinzufügen

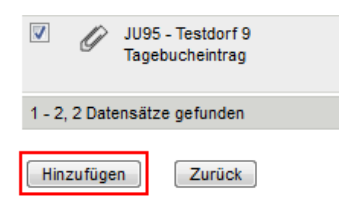

- 7. Dokumente im Geschäftsfall
	- \* Dispo-Dokumente

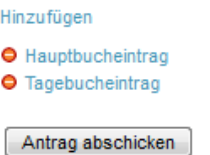

- 8. Antrag abschicken
- 9. Geschäftsfall freigeben

Der Geschäftsfall wird inklusive der Dokumente an Nominee-Operations weiterberarbeitet.

10. Für jedes Dokument vom Typ "Tagebucheintrag", kriegt der Nominee-Teilnehmer die Mitteilung "Bestätigung Tagebucheintrag" und für ein Dokument vom Typ "Hauptbucheintrag" wird die Mitteilung "Bestätigung Hauptbucheintrag erzeugt. In den jeweiligen Mitteilungen können die einzelnen Dokumente wieder read-only geöffnet werden.

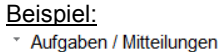

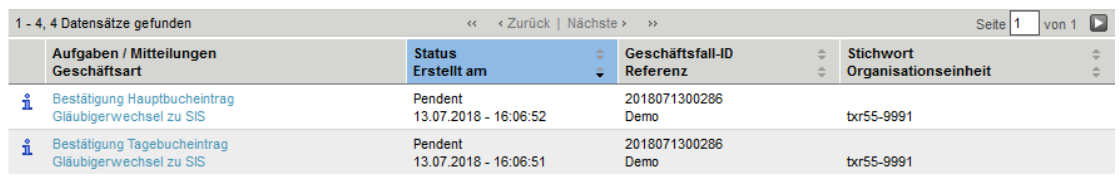

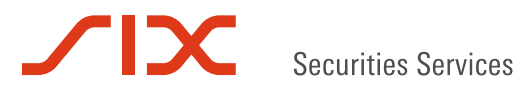

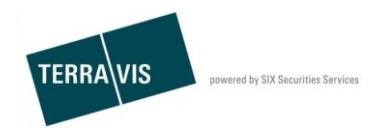

11. Wenn ein zugeordnetes Dokument vom Typ "Hauptbucheintrag" ist (Siehe obiges Beispiel), nimmt Nominee-Operations die Depotbuchung vor und der Nominee-Teilnehmer kriegt die Mitteilung "Bestätigung Depotbuchungen" sowie die Mitteilung "Abschluss Gläubigerwechsel zu SIS". \* Aufgaben / Mitteilungen

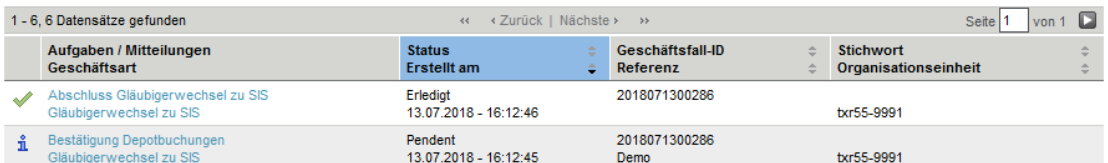

#### \* Bestätigung Depotbuchungen

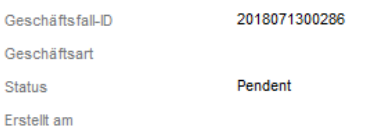

\* Resultat der Buchung

Verarbeitet wie beantragt

\* Schuldbriefe zum Depot hinzugefügt

Ja

#### \* Grundpfandrecht

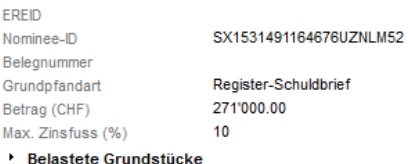

# 12. Der Schuldbrief befindet sich nun im Depot des Nominee-Teilnehmer<br>
Suche Schuldbrief-Depot

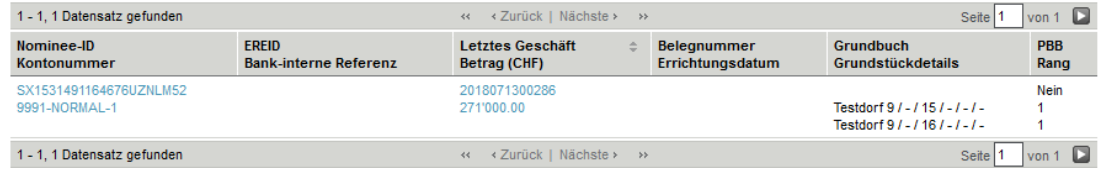

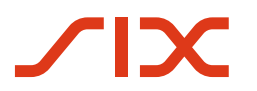

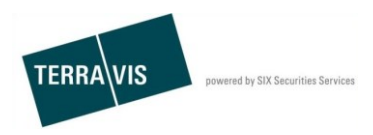

### **Verbesserungen**

Verbesserungsvorschläge nimmt Terravis jederzeit gerne per E-Mail entgegen. Das Terravis-Team ist bemüht, das System laufend zu verbessern. SIX Terravis AG Support TERRAVIS

[support@terrravis.ch](mailto:support@terrravis.ch) Tel. +41 58 399 49 09